**OCTOBER 2022**

# SOCIAL MEDIA L e v e r a g i n g **BASICS 101**

Presented by YAZAN 'YAZ' KAKISH  $\boxed{\circ}$  in  $\boxed{\circ}$ 

# **WHAT'S YOUR** STORY?

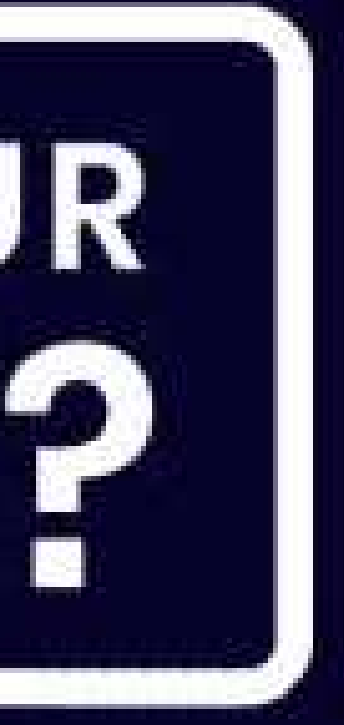

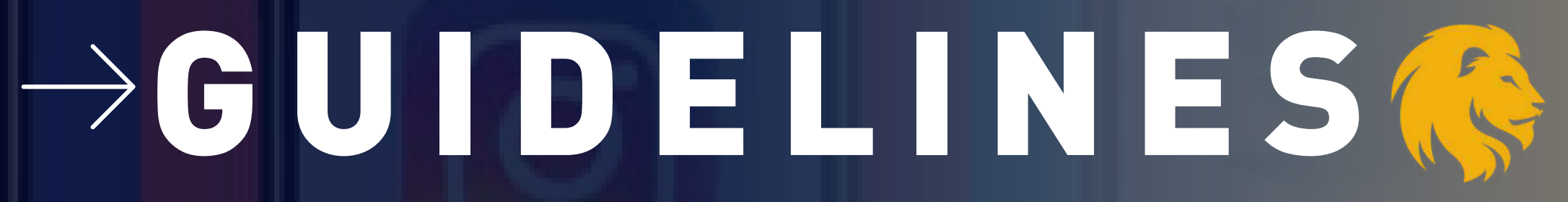

# FIRST, MASTER THE BASICS

### 000

# ENGAGE

Strike a conversation through calls to action, open ended questions, exclusive content and more.

### 800

# **MONITOR**

Look for interaction on your accounts (people posting comments, asking questions/seeking information, anyone tagging or mentioning you)

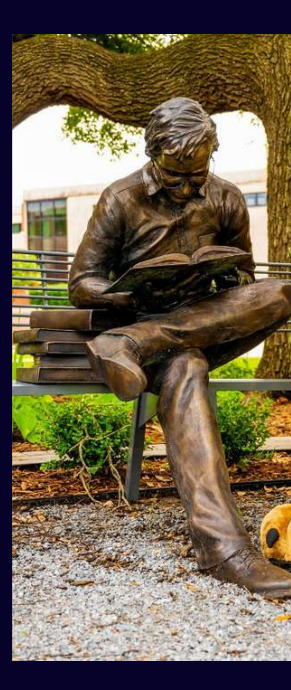

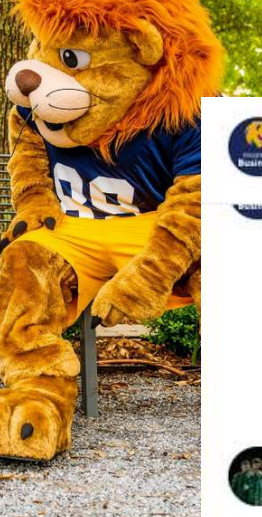

### tamuccob

line on what you are currently reading as it's #KeadABookDay!

#TAMUC #College #COB #Business #Lucky #Lion #Lions #Library #Blue #Gold #Read #Reading #Book #Books #BookNerd #BookLover #Park #Texas #Commerce #Dallas

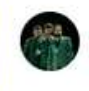

### vijay.venu.gopal Atomic Habits

3w 1 like Reply

- Hide replies

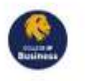

tamuccob @vijay.venu.gopal you'll just have to let us co know how it is when you're done!

 $\infty$ 

3w Reply

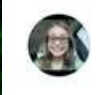

shelbymendez Happy Birthday TAMUC !!

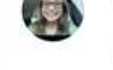

3w 1 like Reply

Hide replies

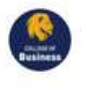

tamuccob @\_shelbymendez thank you!

3w 1 like Reply

# "HASH" I T OUT

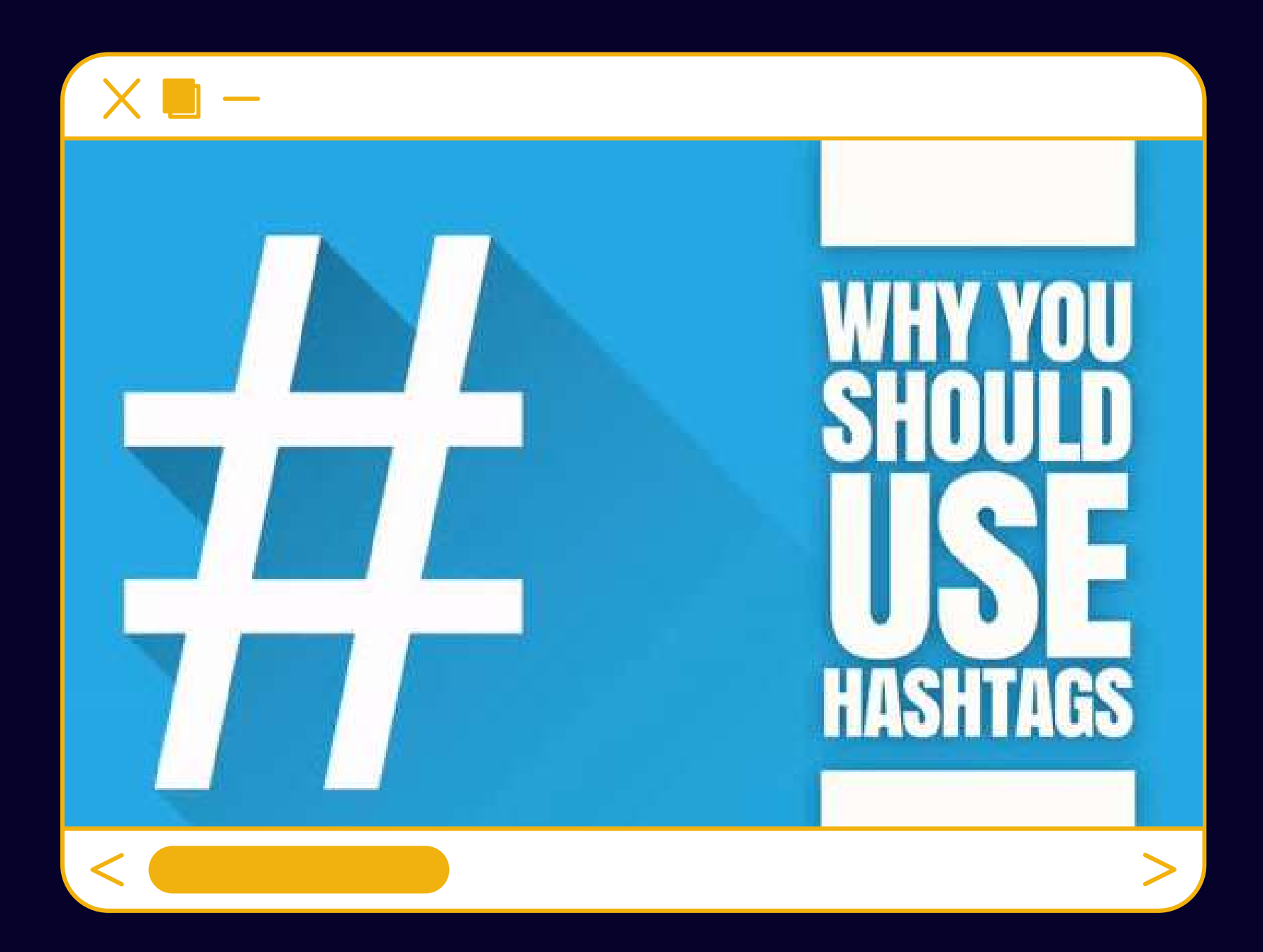

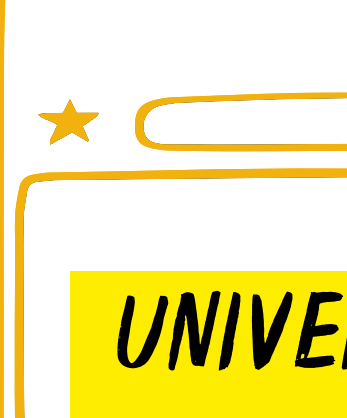

#TAMUC (EVERY POST) #BGWednesday ( used for spirit posts every Wednesday) #BestInClass (Used when referring to athletics)

 $\Box$ C

### UNIVERSITY HASHTAGS

Avoid creating miscellaneous hashtags that will be used once or twice and then forgotten. Hashtags are a great way to tie together content and also promote visibility, but they are only strengthened by frequency of use. It is always great to create a hashtag for a specific event, but only if you will be repeatedly using it.

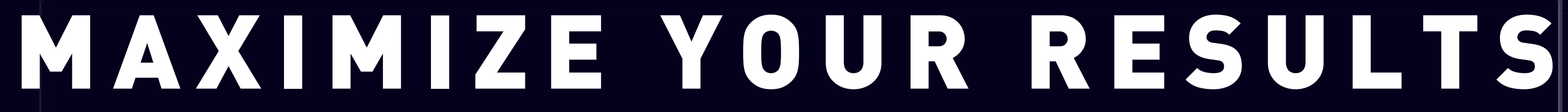

**Algorithms change daily and so too must your strategy. Just because you create content does not mean it will be visible.**

# щ N OW YOUR AUDIE N CE DIENC GET THE I N S IGHT S , S 上 NSIGH Œ UO ш F Ш K

# INSIGHTS ON PLATFORMS

# Insights provide valuable information such as:<br>• Gender<br>• Age ranges<br>• Location<br>• Platform and how they interact<br>• Peak times

- Gender
- Age ranges
- Location
- Platform and how they interact
- Peak times

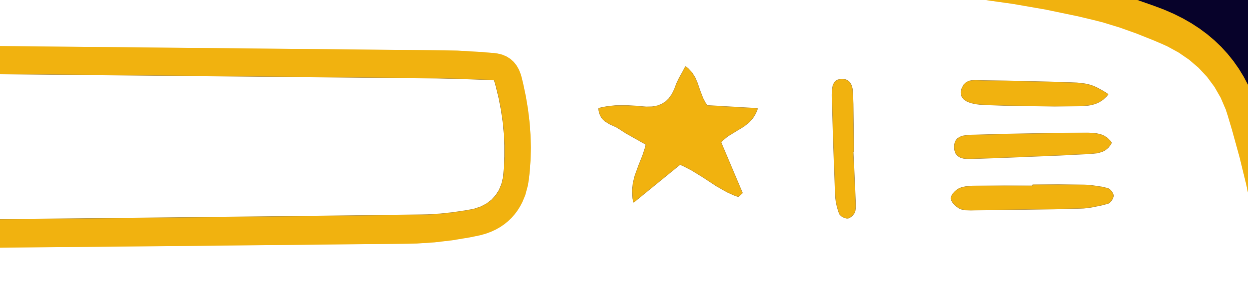

# INSIGHT EXAMPLES

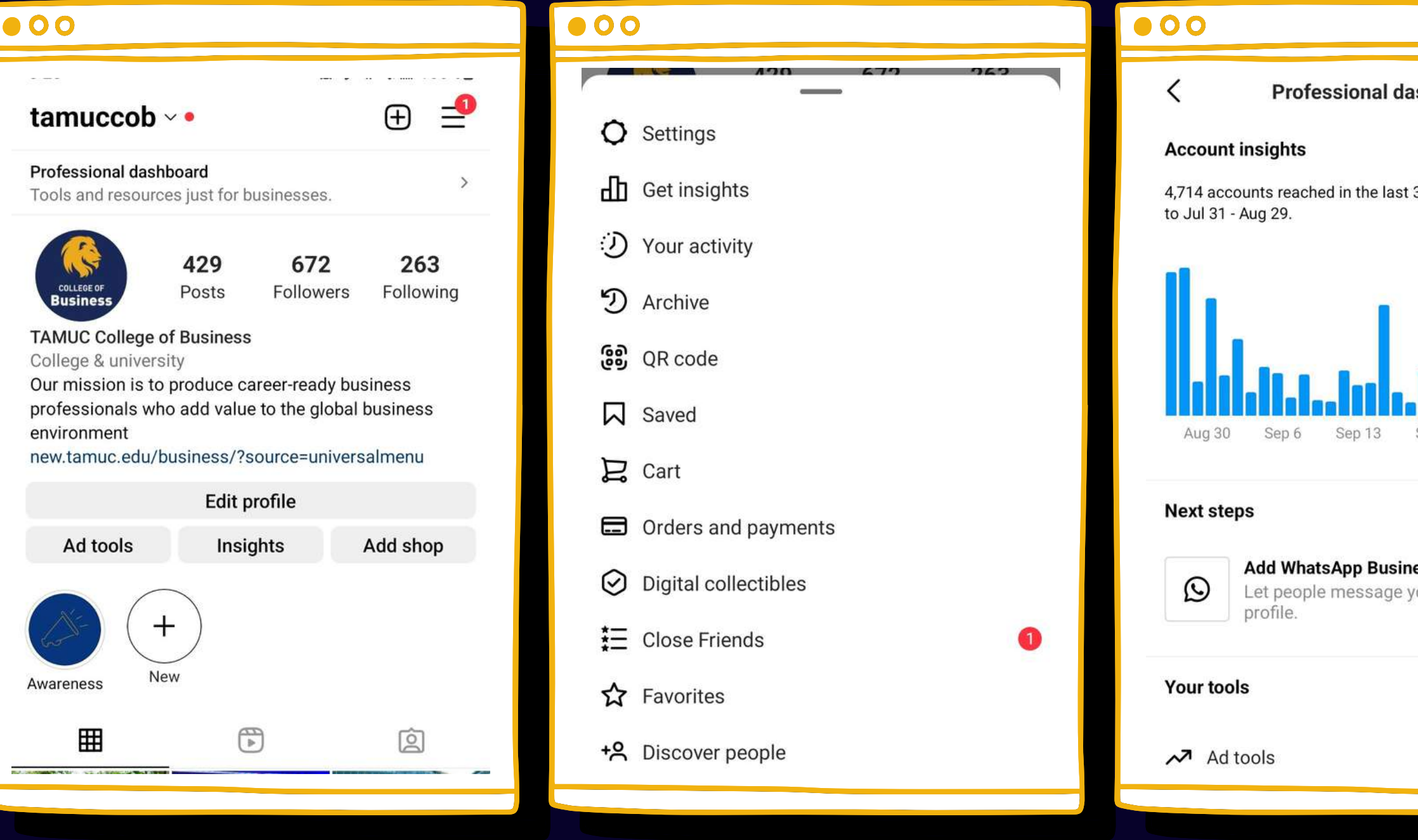

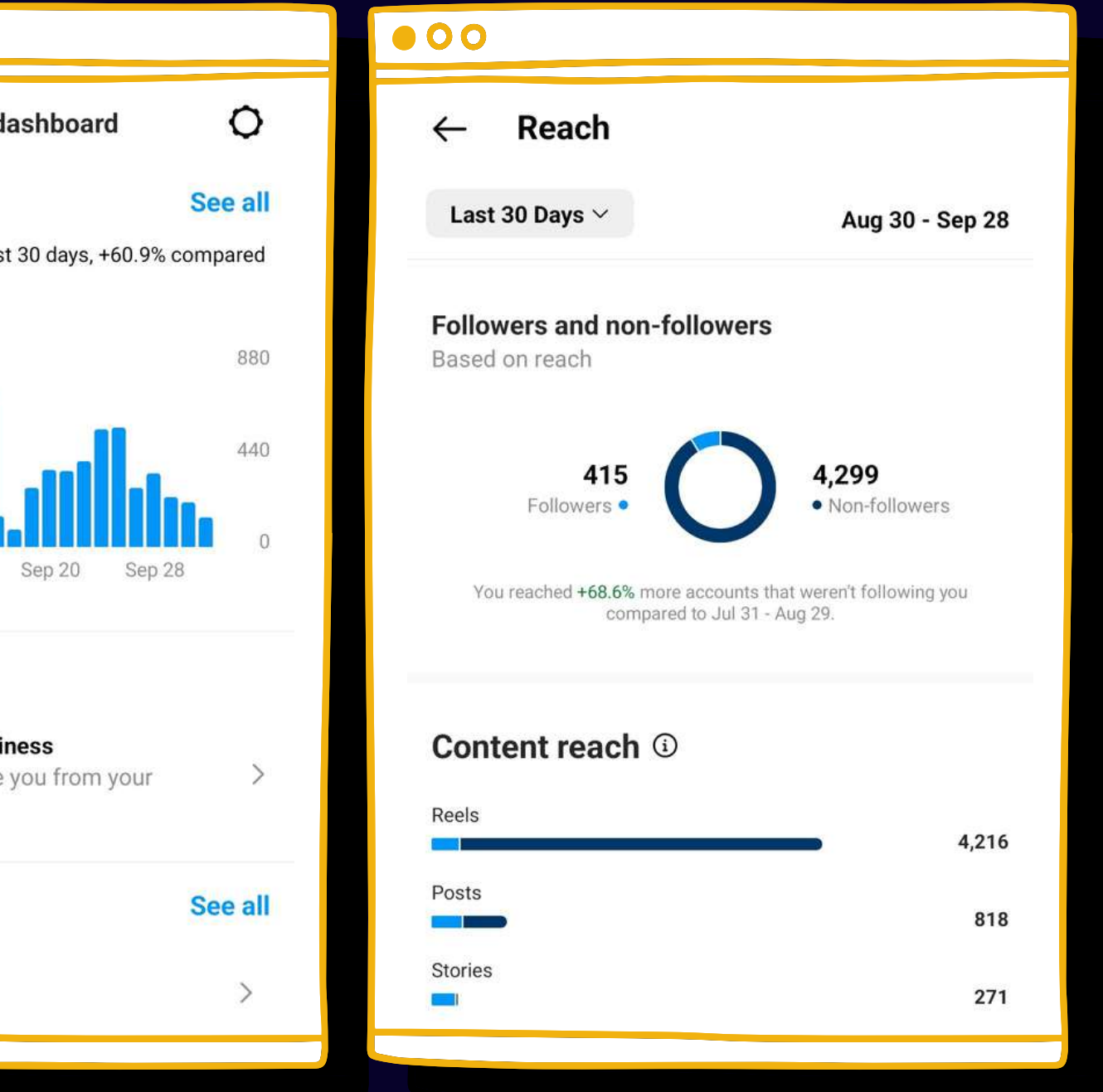

# INSIGHT EXAMPLES

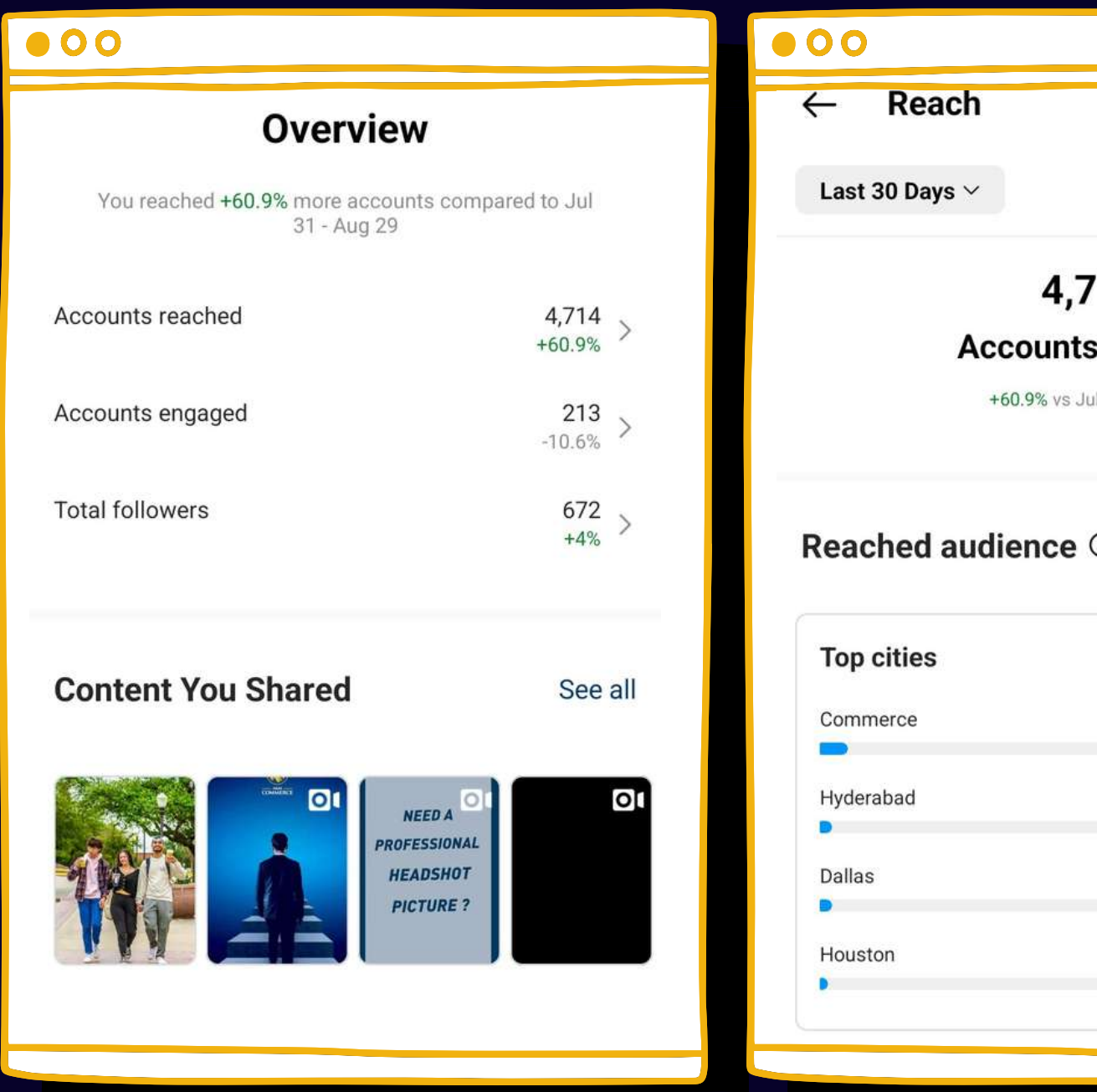

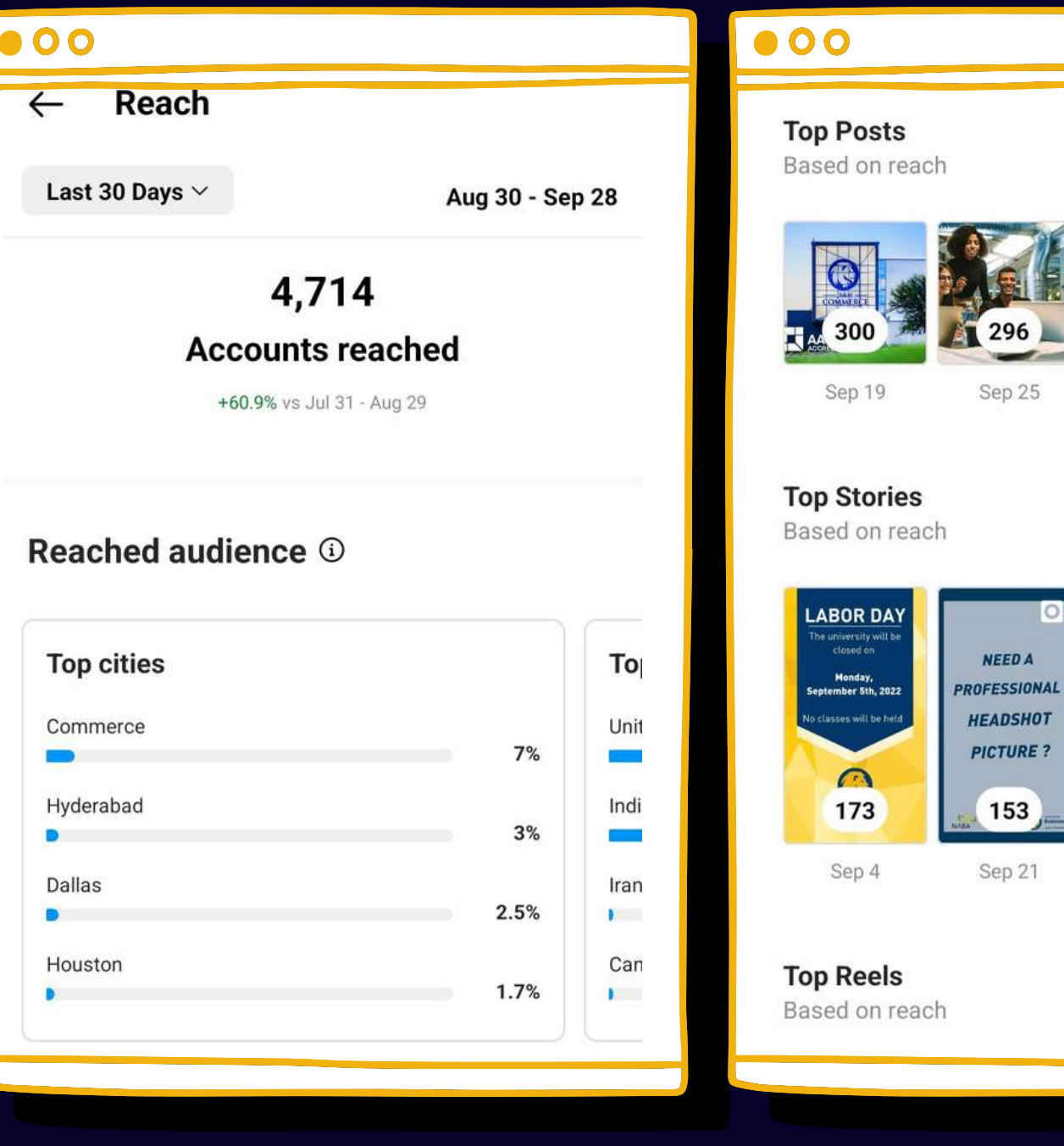

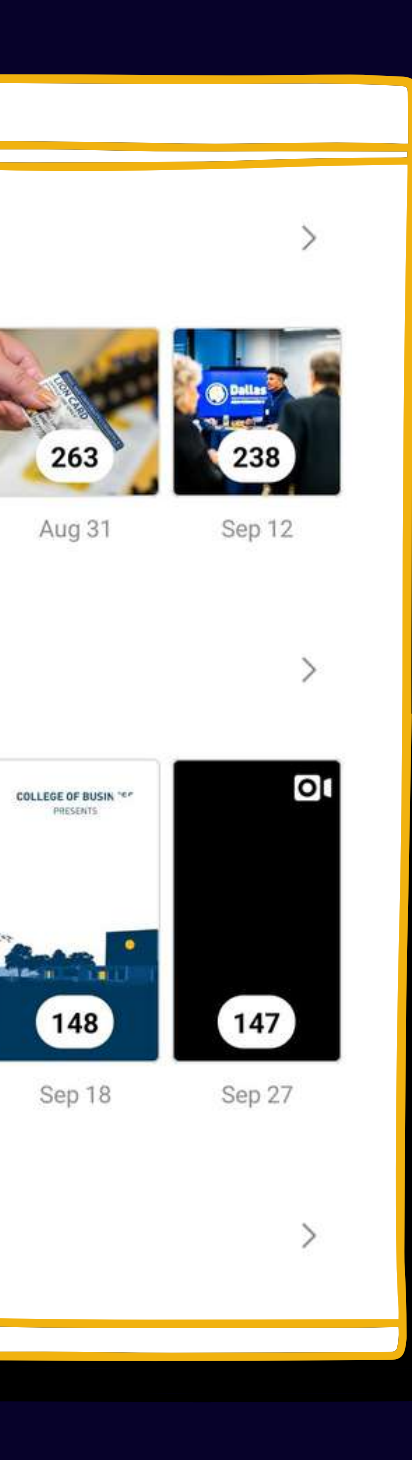

When receiving a message on social media, ALWAYS answer it as soon as you can, unless it is spam, then report it as such.

> THE INTERNET DOES NOT **SLEEP**

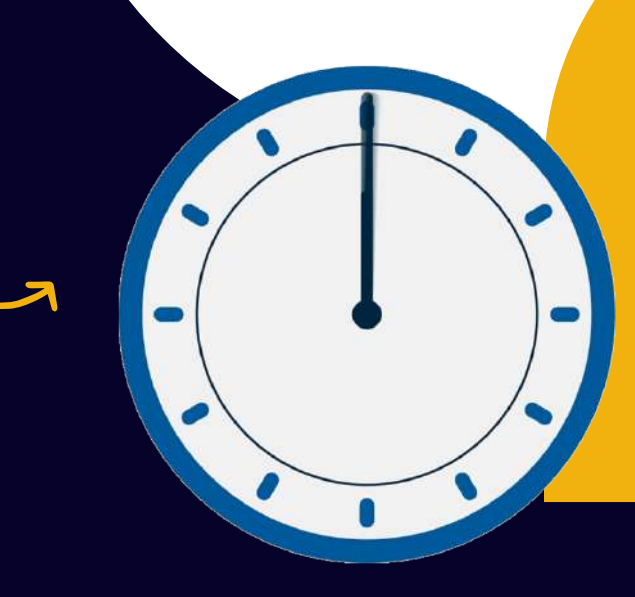

# T I M E M A T T E R S

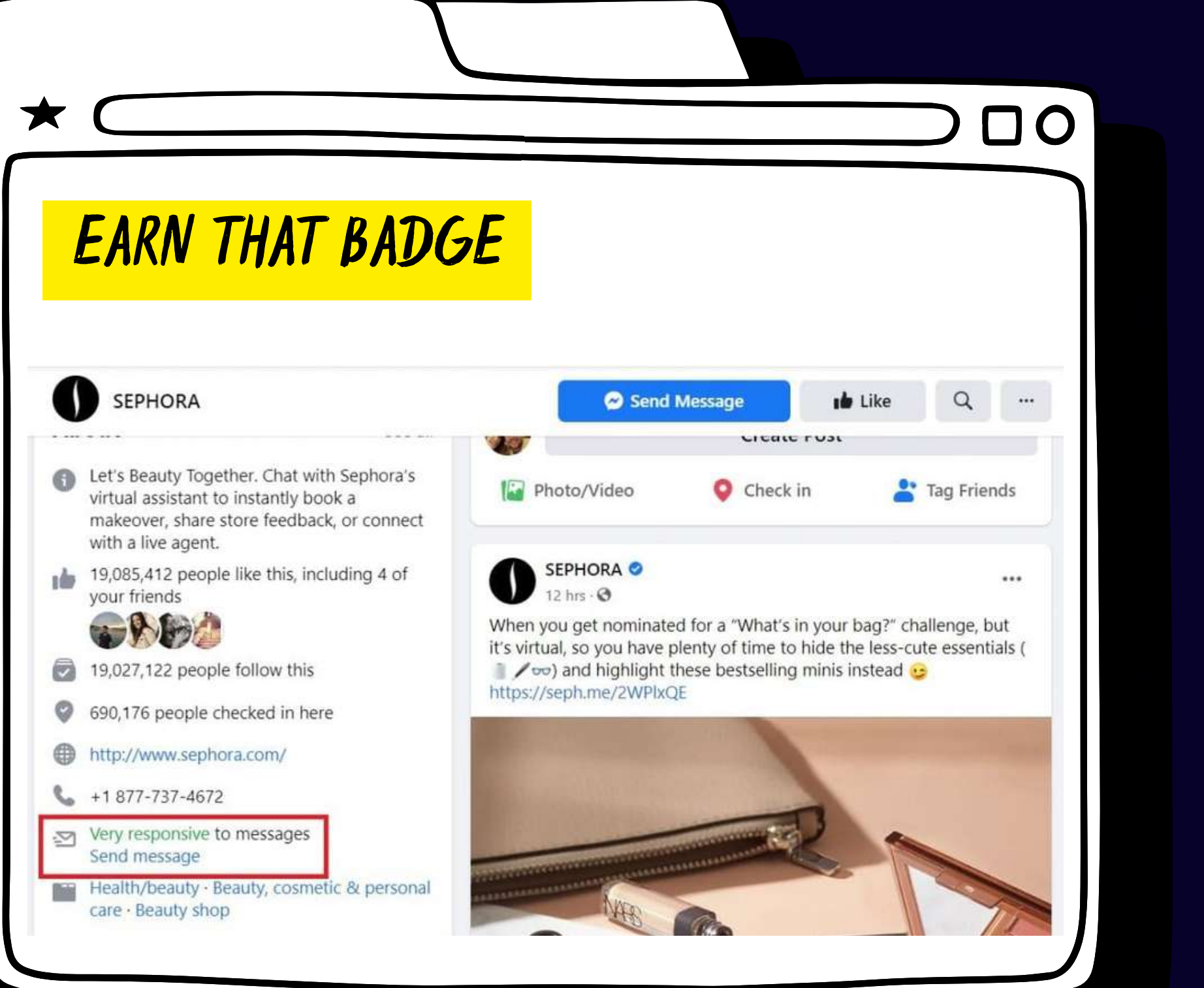

# MAGIC NUMBER?

 $\overline{\mathsf{O}}$ 

- Facebook, Instagram and LinkedIn 3 to 4 posts per week
- Twitter No more than 20 posts/retweets per day

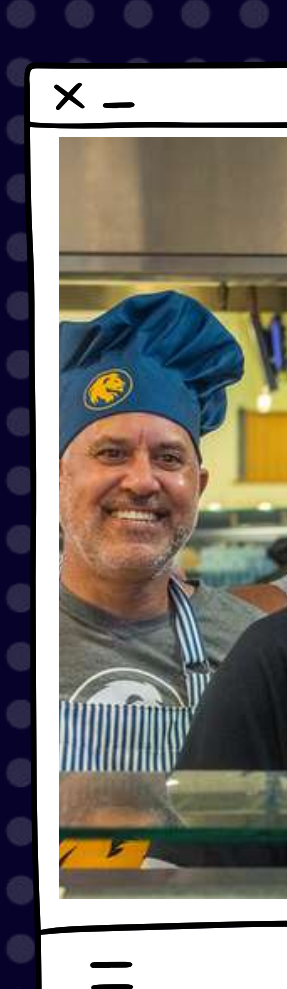

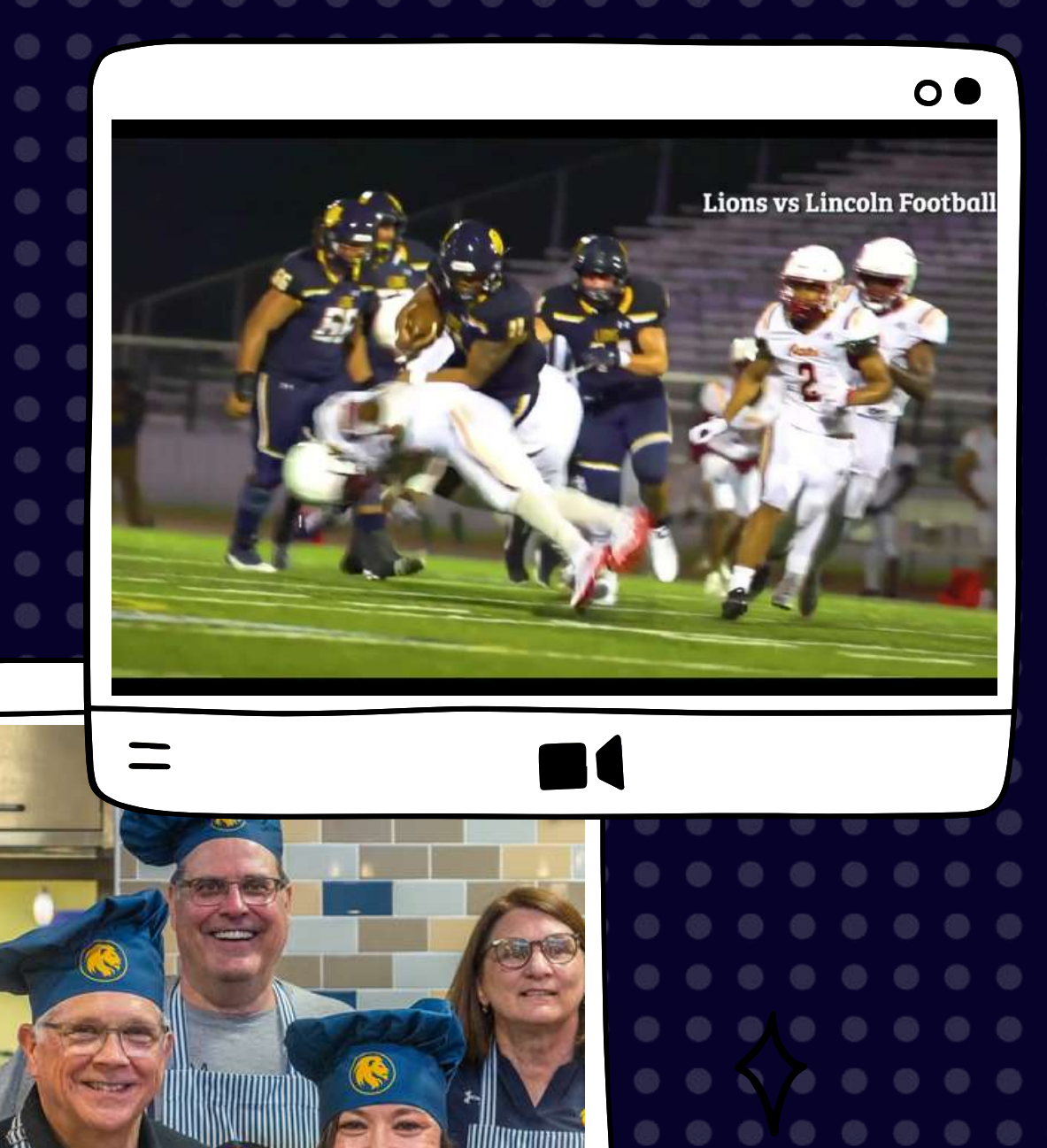

 $\bigcirc$ 

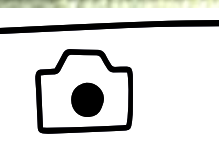

### THERE IS NO MAGIC NUMBER.

# PICTURE PERFECT

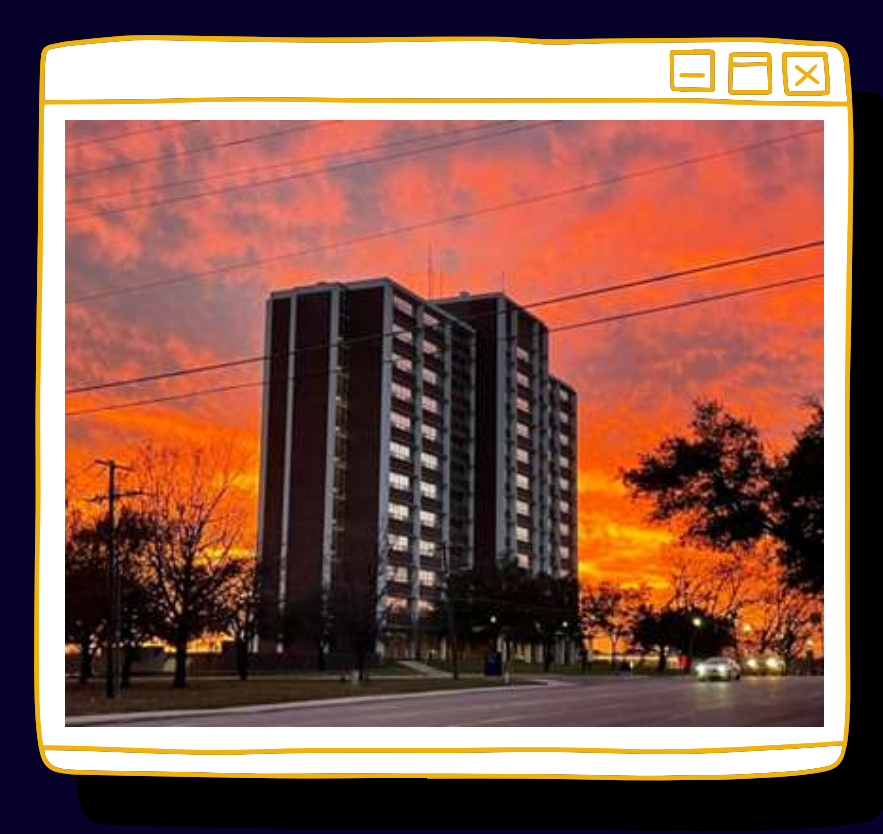

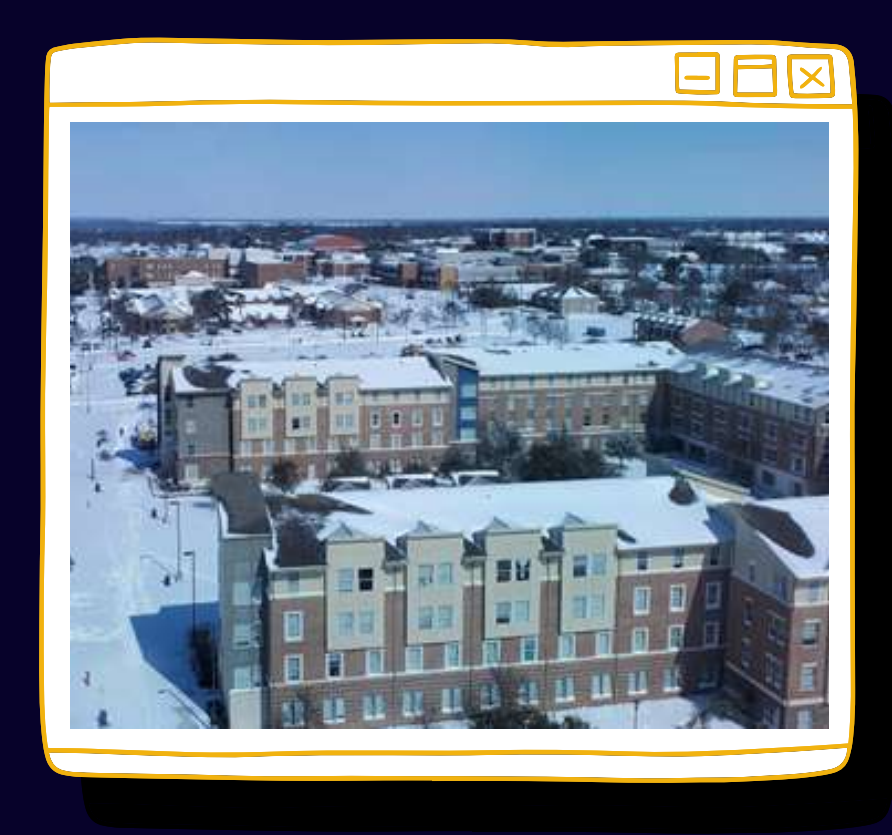

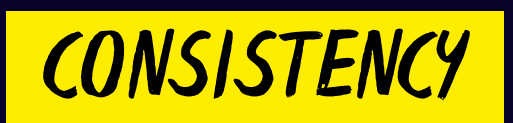

Give your content the biggest boost in the online world where algorithms are constantly changing.

Post quality content or nothing at all.

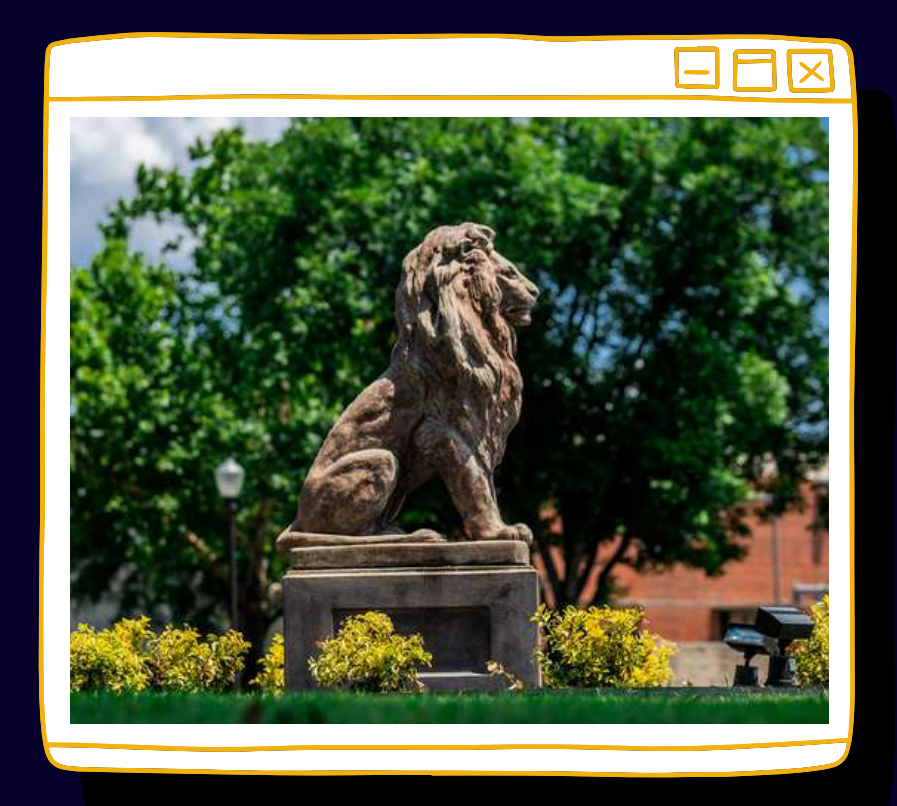

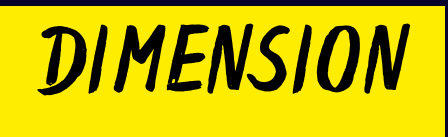

Instagram, perfectly square photos with slight leway.

Twitter prefers more horizontal images. Facebook / Linkedin are flexible and can accept many different photo sizes without cropping anything out of the thumbnail.

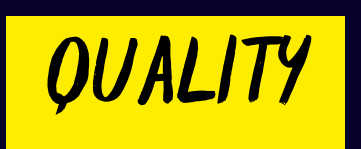

Photo and video content are key to getting your post noticed. Minimize text and keep in caption!

<https://tamuc.smugmug.com/>

# TONE OF VOICE>

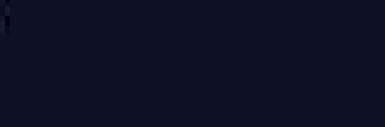

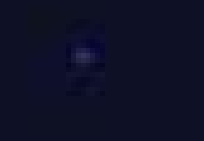

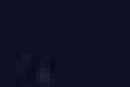

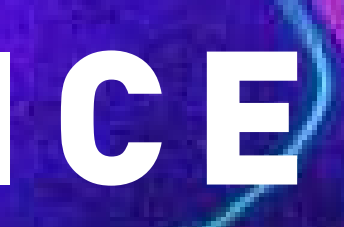

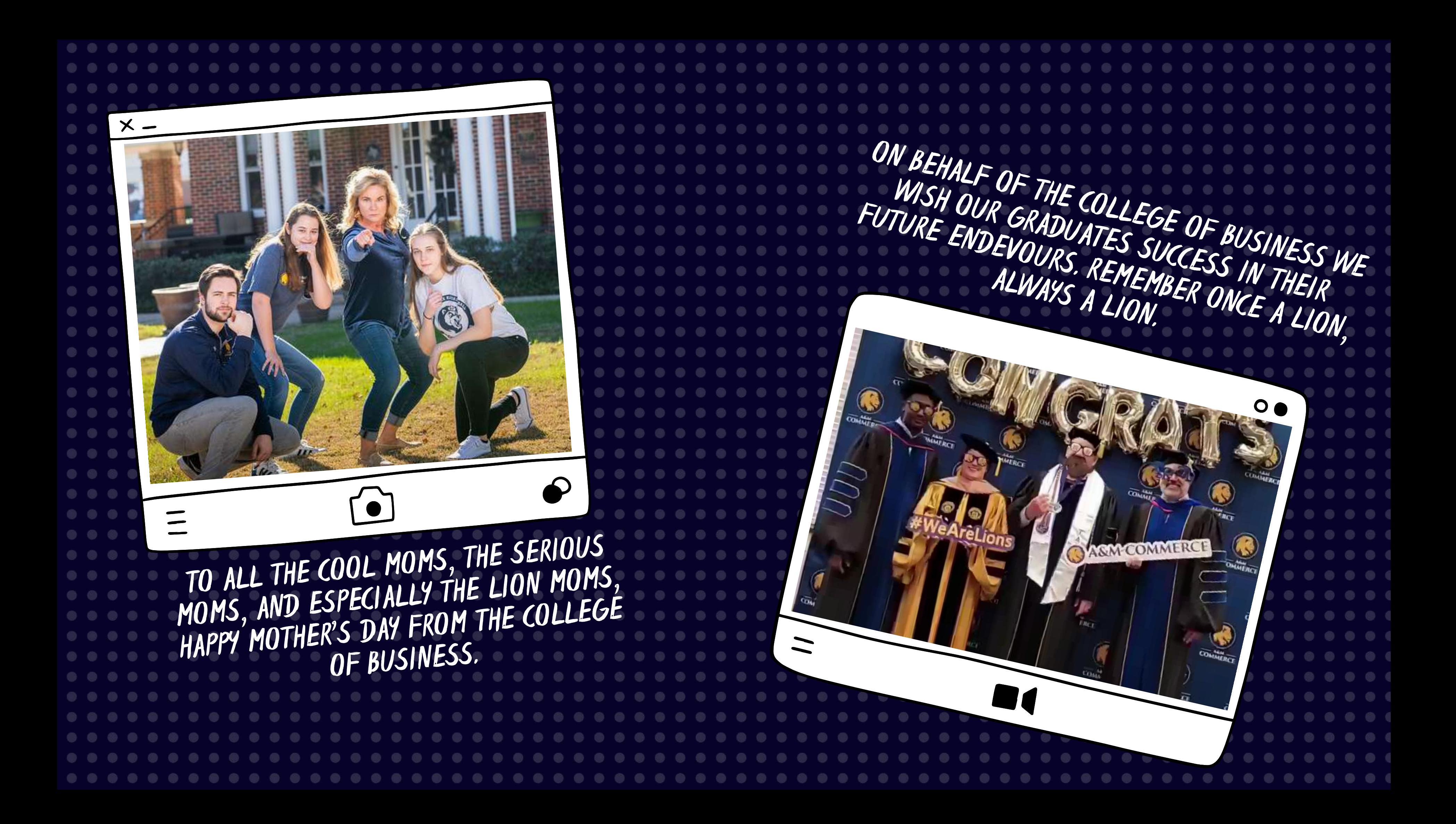

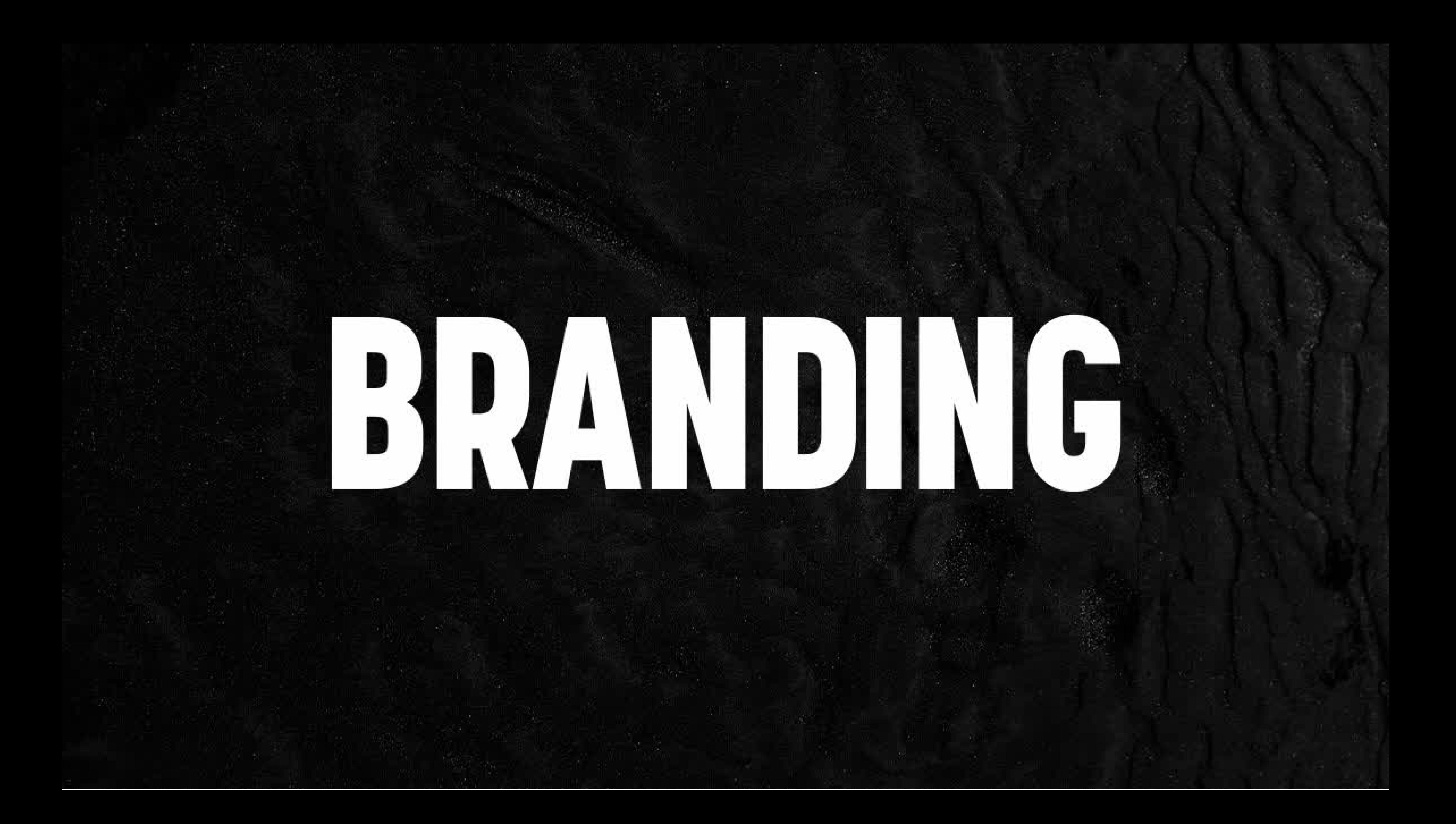

# BRAND ABOVE ALL

### 000

# BRAND GUIDELINES

Following the university 's brand guidelines.

[tamuc.edu/brand](http://tamuc.edu/brand)

### 000

# COMMUNITY FOR ALL

• If speaking verbally: T-A-M-U-C

### 000

## DON'T

Stay clear of controversial topics, things that could incite arguments in the comments, or that could damage the reputation of the university.

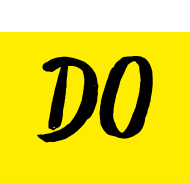

- Texas A&M University-Commerce
- A&M-Commerce
- TAMUC

000

- Texas A&M Commerce
- Texas A&M University Commerce
- Texas A&M-Commerce
- A&M Commerce
- TAMU-C
- Texas A & M Commerce
- Texas A & M University Commerce
- Texas A & M-Commerce
- A & M Commerce
- A&M at Commerce
- Texas A&M at Commerce

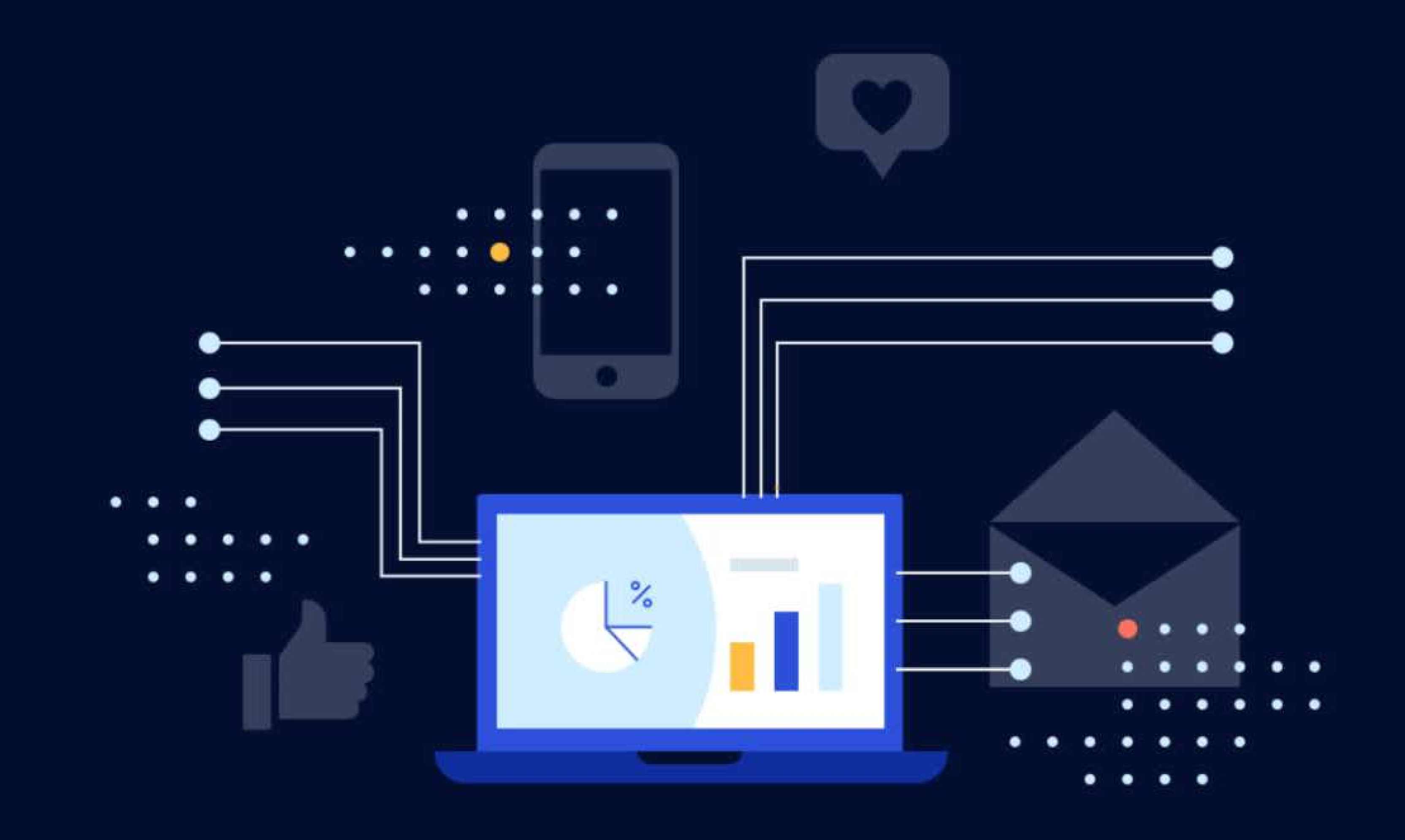

# STAKEHOLDER MAPPING

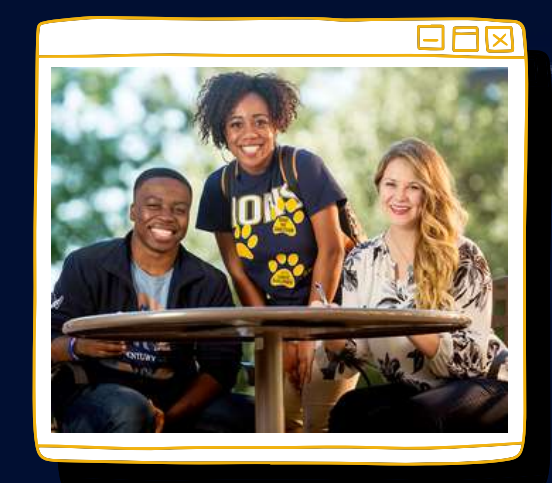

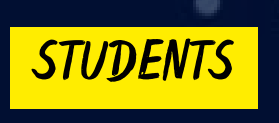

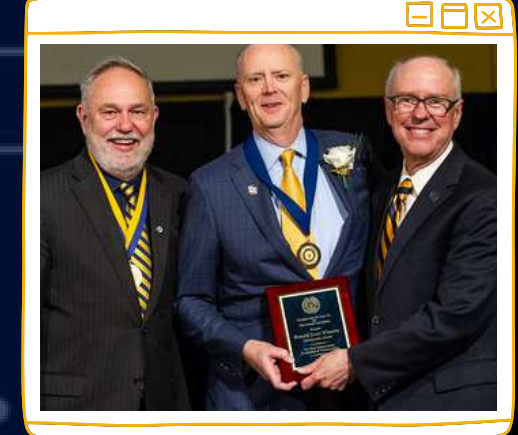

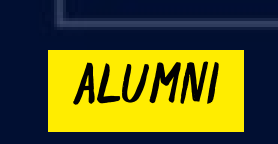

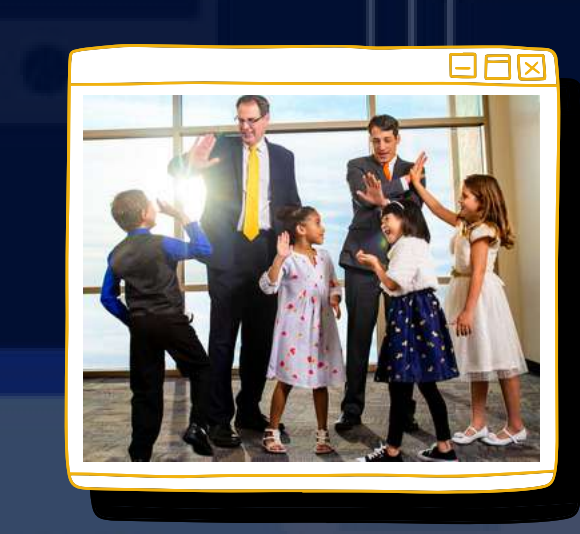

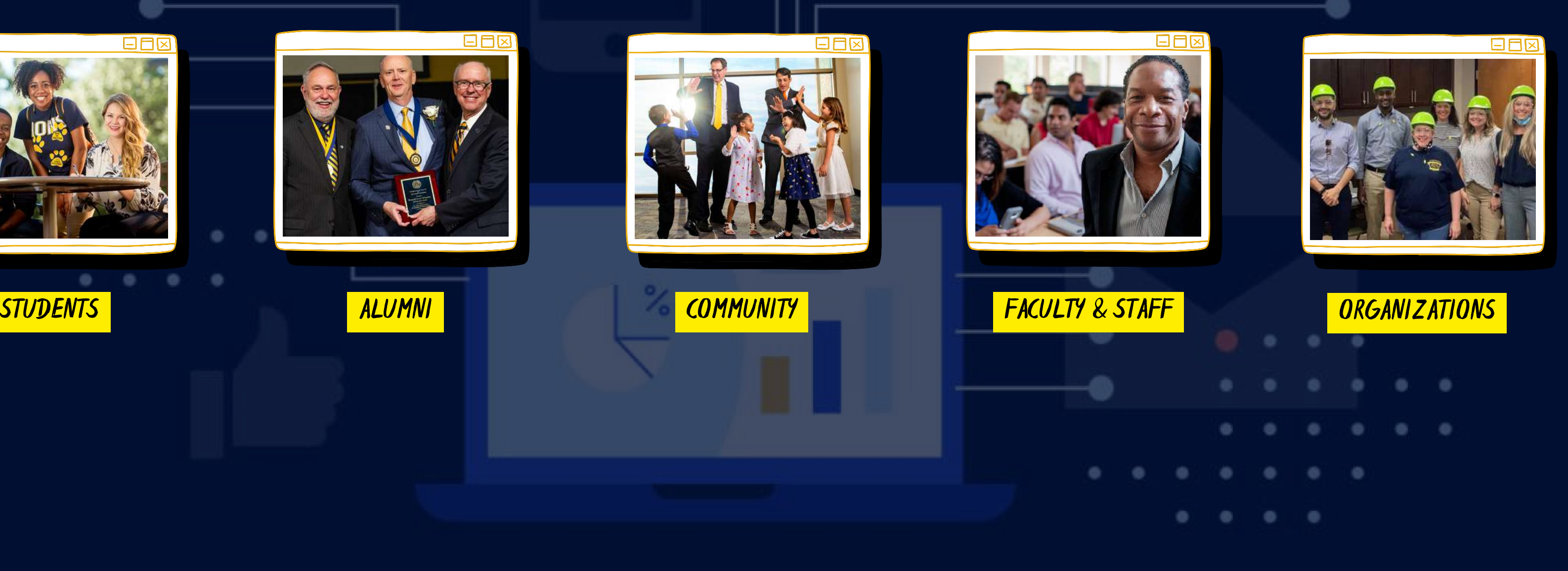

# [SOCIAL](https://www.instagram.com/tamuccob/) MEDIA CALENDAR

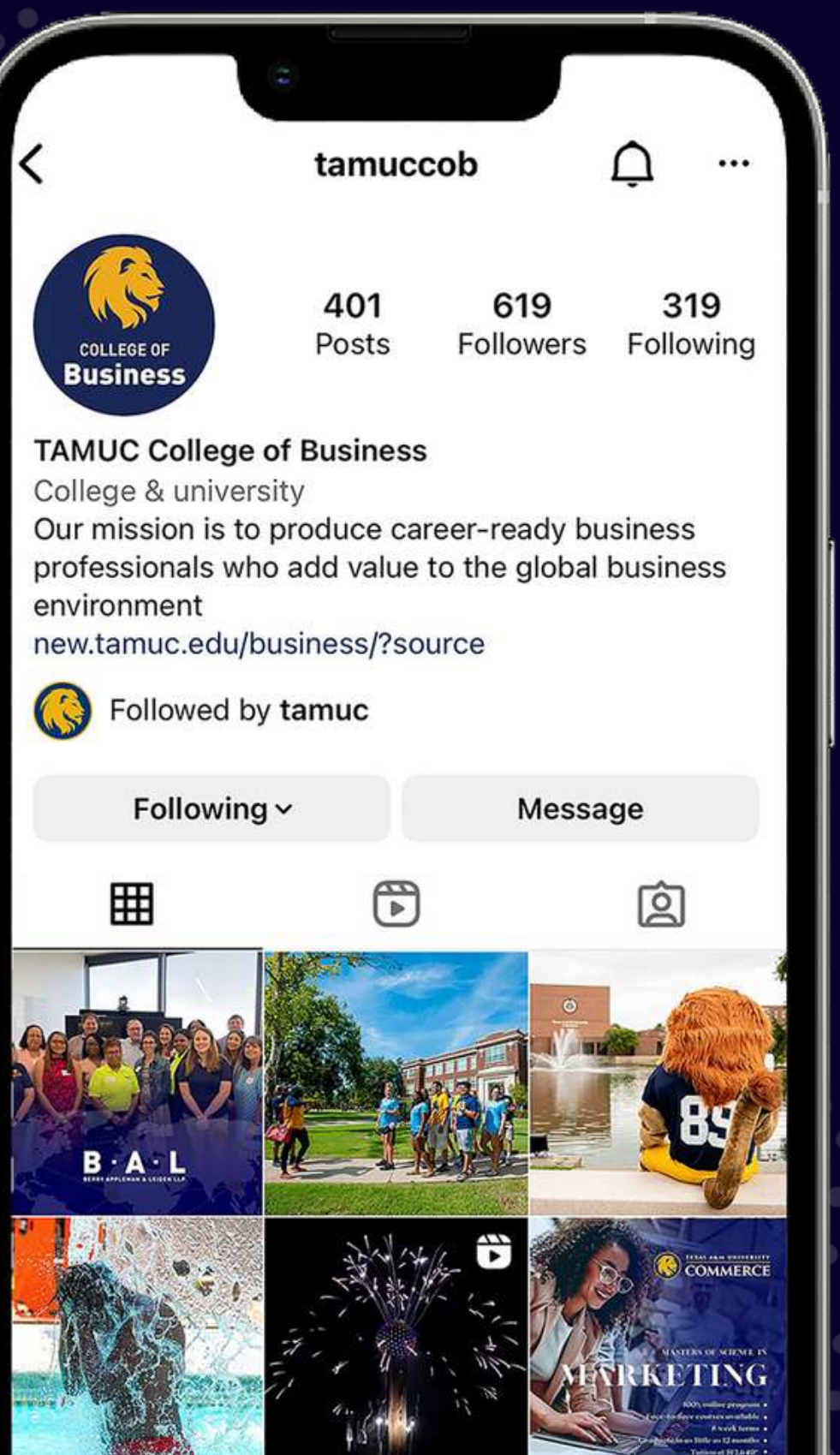

- PROMOTING UNIVERSITY-LED EVENTS
	- $\circ$  Career days, networking events, guest speakers, etc.
- PROMOTING STUDENT ORGANIZATIONS AND THEIR ACTIVITIES
	-
	- $\circ$  LinkedIn headshot days, guest speaker, company site visits, etc.
- HIGHLIGHTING ALUMNI
	- $\circ$  Success stories, promotions, etc.
- UNIVERSITY SPIRIT AND FILLER CONTENT
	- announcements, etc.
- COB NEWS
	- accreditation (AACSB, IMA, etc.)
- **STUDENT RESOURCES** 
	-

 $\circ$  NABA, MKTBA, Finance Society, and Management Club

#BGWednesday, public holidays, exam schedule, and important

 $\circ$  Programs, certificates, faculty & staff news and research.

 $\circ$  Coaching, resume writing, headshots, the Lion Wardrobe, etc.

# SOCIAL M EDIA CALE N DAR

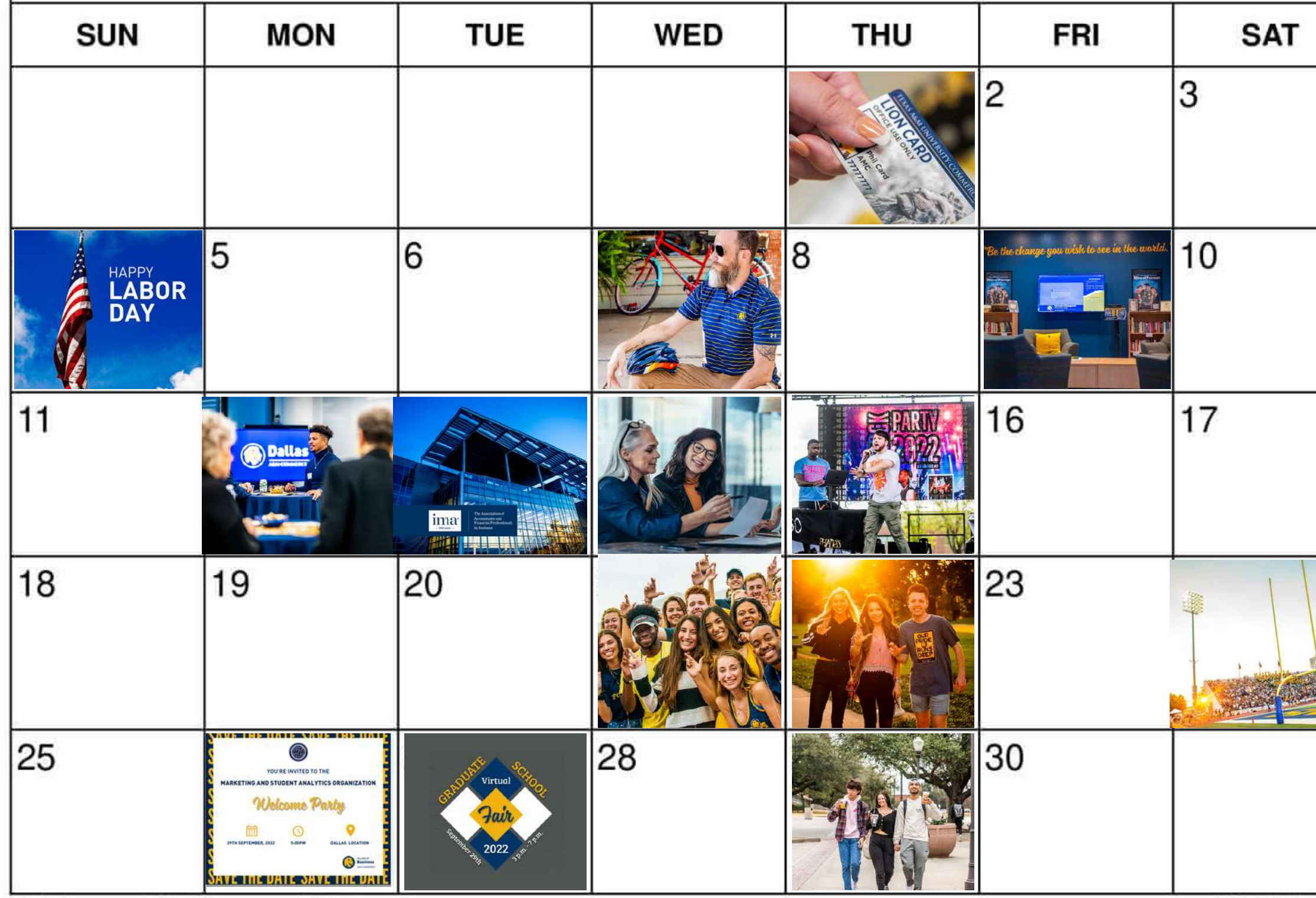

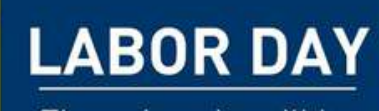

The university will be closed on

Monday, September 5th, 2022

No classes will be held

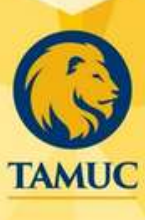

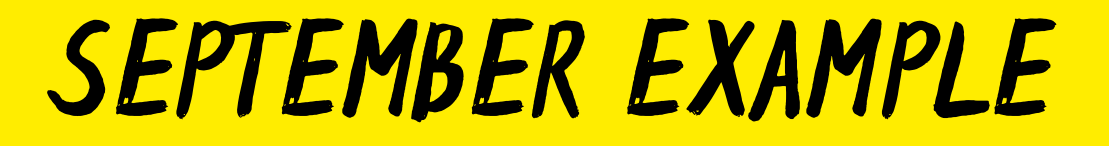

# USEFUL L I N KS & RESOURCES

### $\bullet$ 00

# **UNIVERSITY**

BRAND GUIDELINES <https://www.tamuc.edu/brand-guidelines/>

> **TEMPLATES** [https://www.tamuc.edu/brand](https://www.tamuc.edu/brand-guidelines/templates/)guidelines/templates/

**BUFFER** [https://www.buffer.com](https://www.buffer.com/)

SMUGMUG <https://tamuc.smugmug.com/>

> **PEXELS** <https://www.pexels.com/>

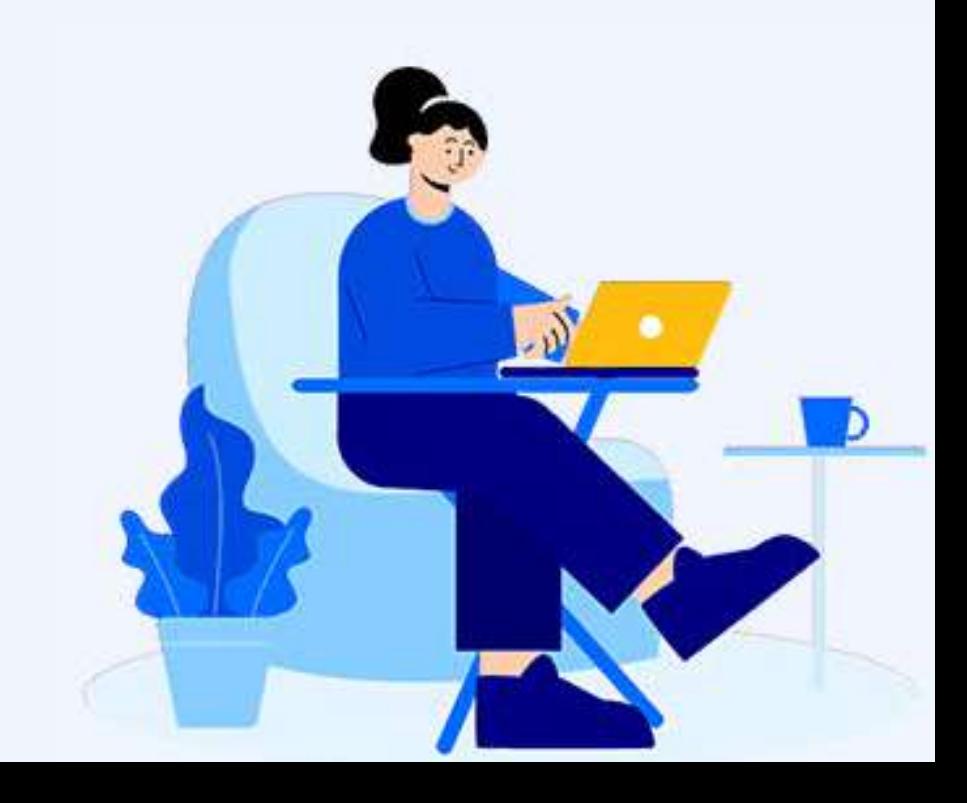

EXTERNAL

 $\bullet$ 00

Clip Champ <https://app.clipchamp.com/>

KAPWING <https://www.kapwing.com/>

QR Monkey <https://www.qrcode-monkey.com/>

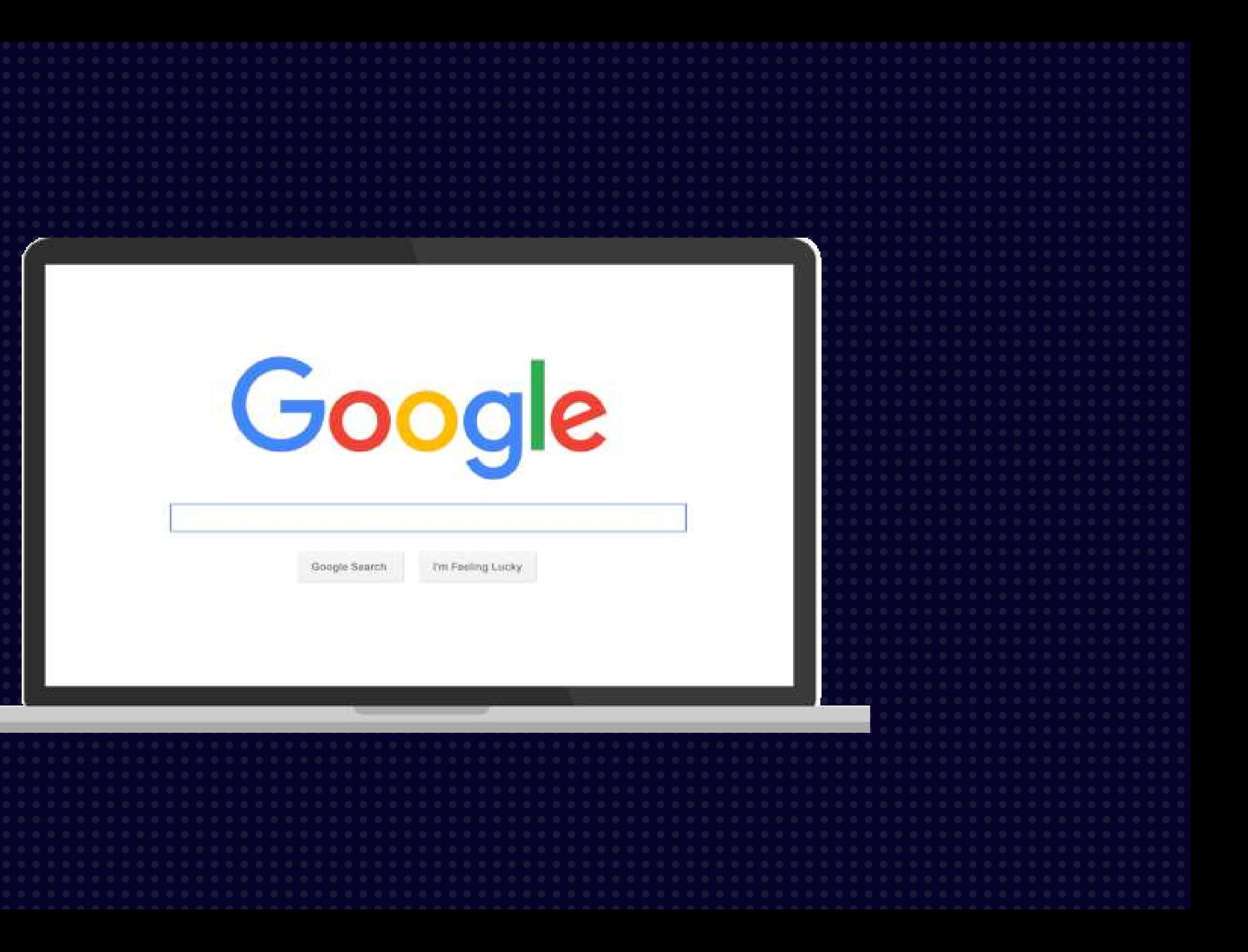

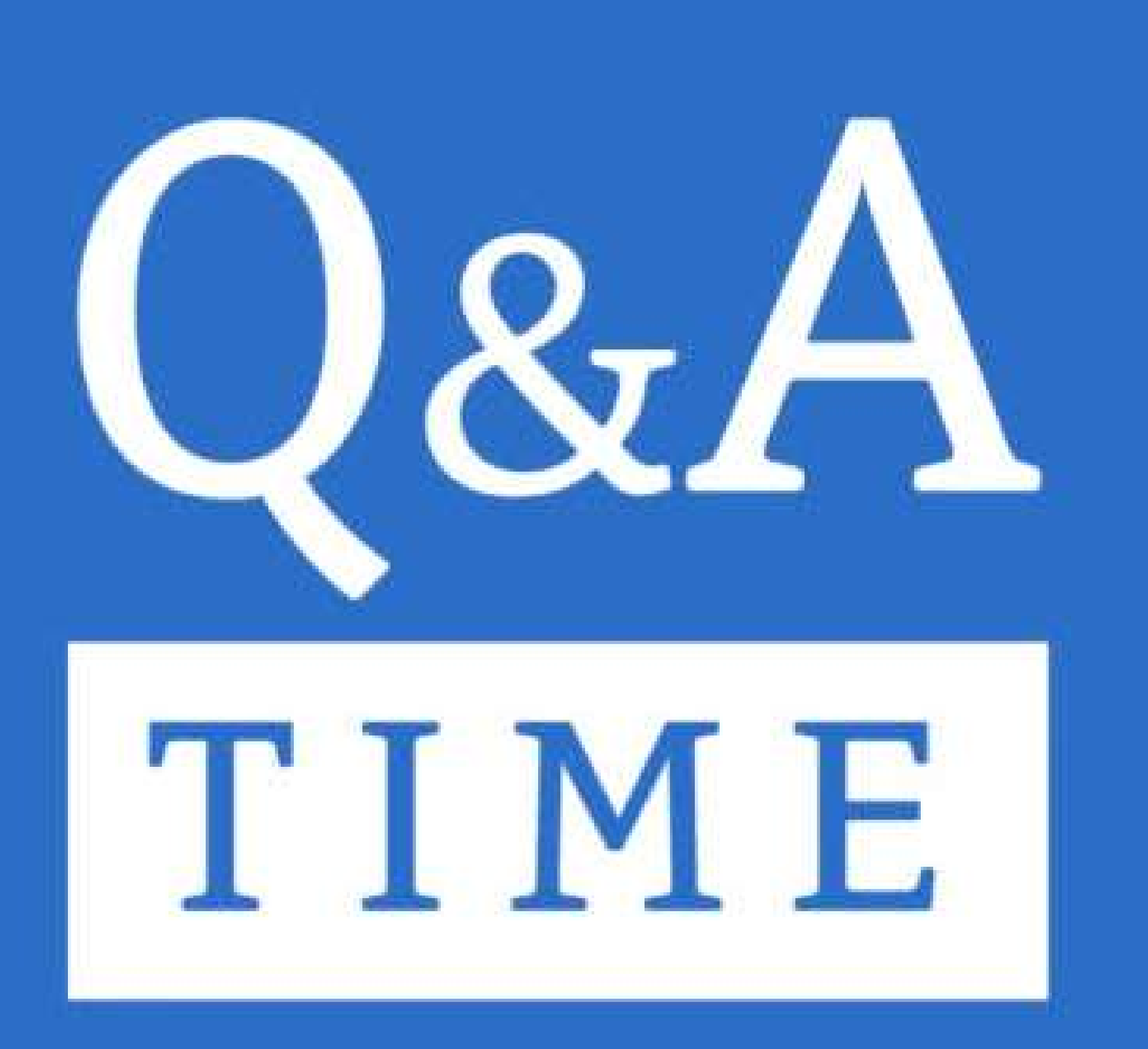

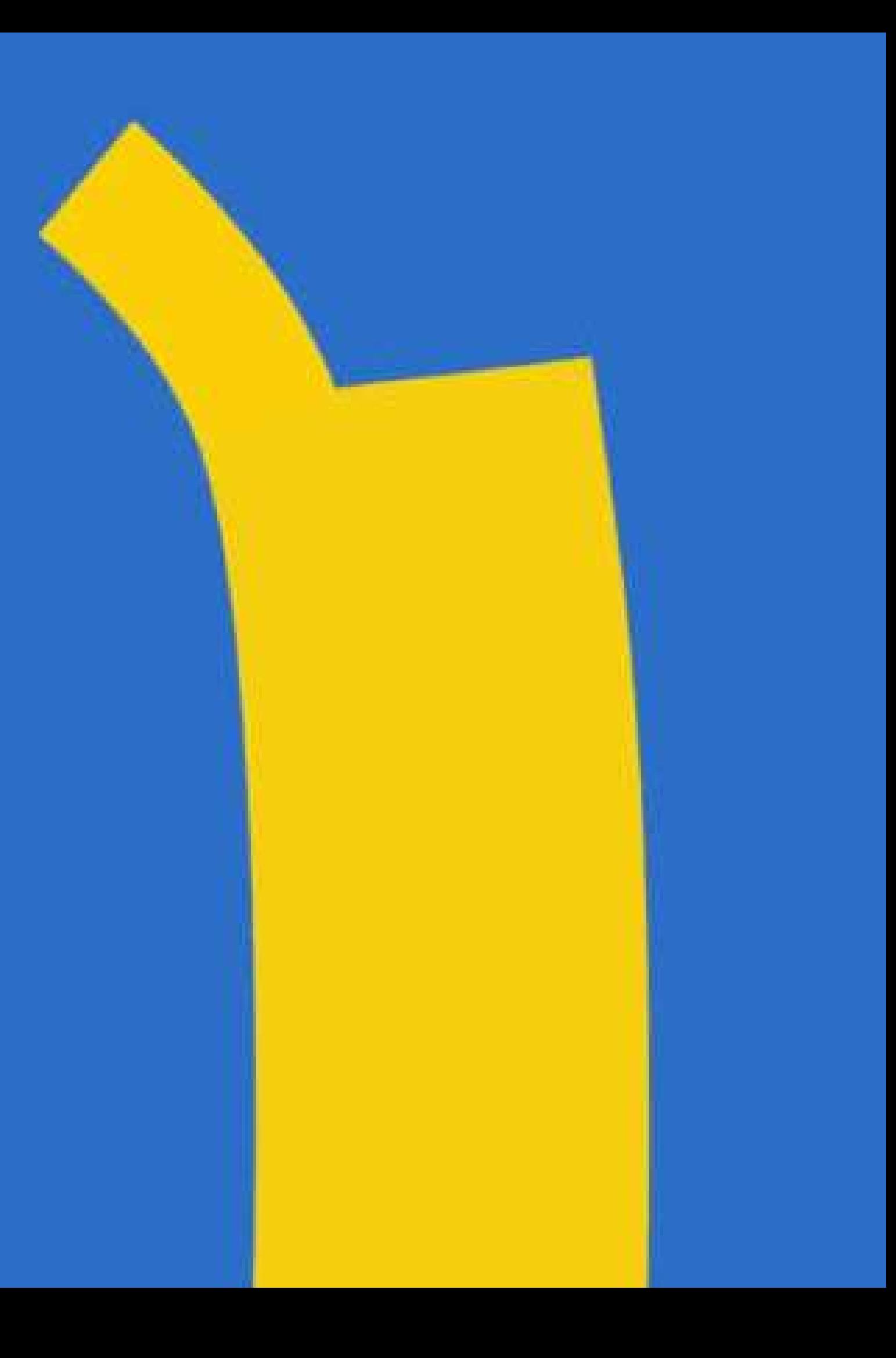

APPE N DIX HOW TO ACESS<br>SON TO ACESS A N ALYTHER A

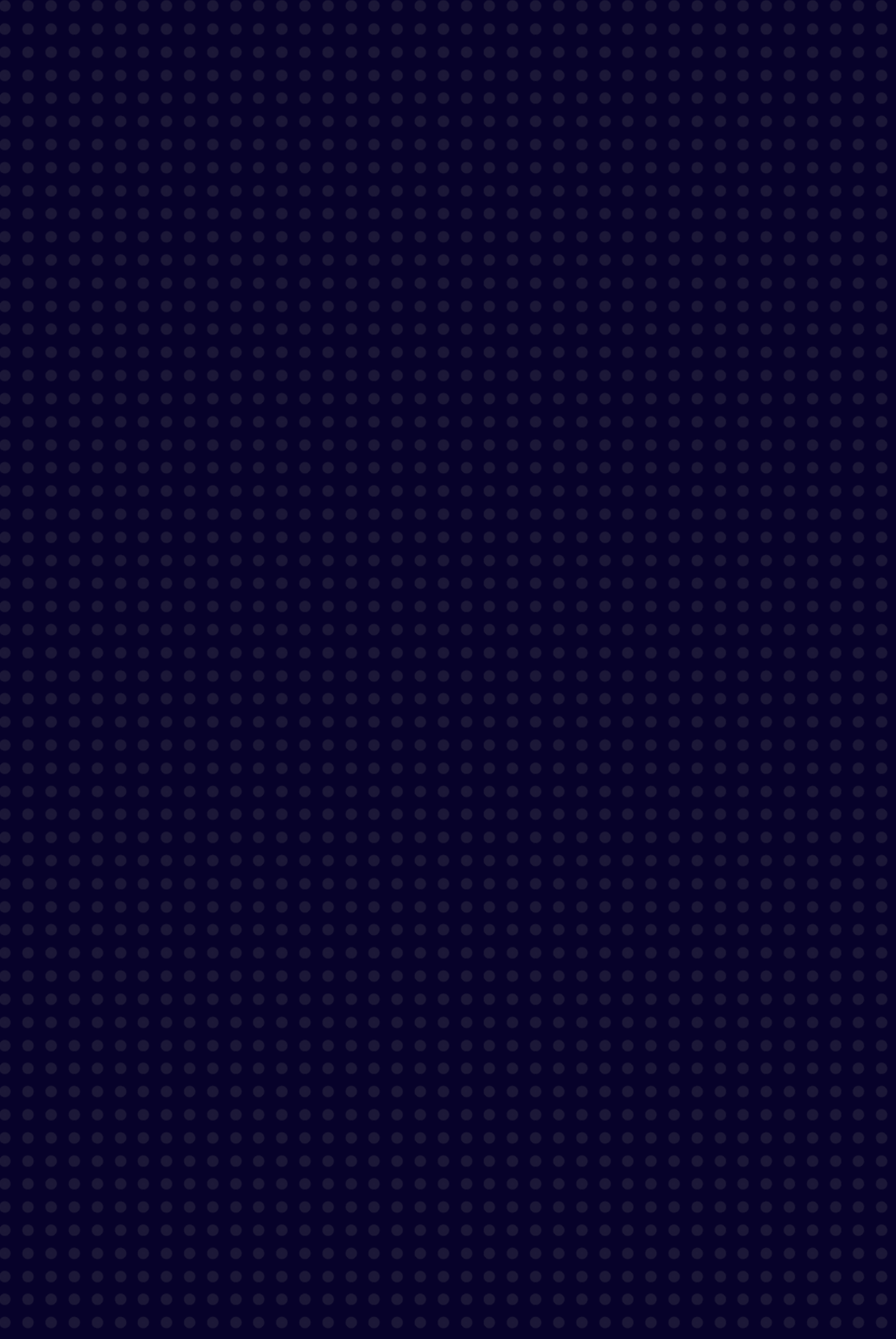

## ON FACEBOOK, ACCESS YOUR ANALYTICS BY CLICKING THE "INSIGHTS" OPTION AT THE LEFT OF YOUR BROWSER.

IF USING A MOBILE DEVICE, FROM THE FACEBOOK APP, VISIT YOUR PAGE AND SCROLL THE OPTIONS UNDERNEATH YOUR PAGE'S NAME UNTIL YOU SEE THE "MORE" BUTTON. INSIGHTS ARE IN THAT MENU.

# FACEBOOK

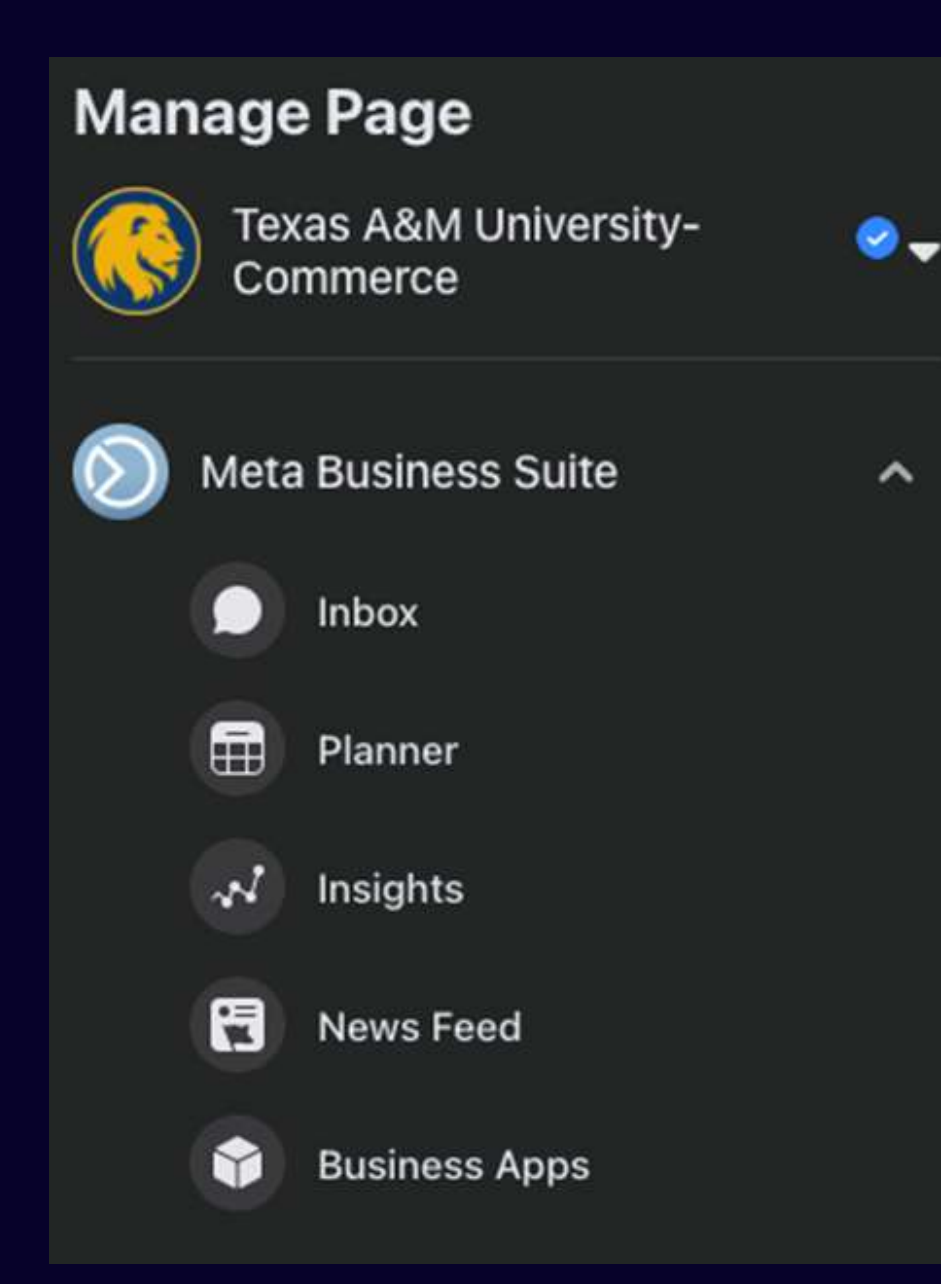

YOU CAN ALSO VIEW INSTAGRAM INSIGHTS THROUGH A DESKTOP IF YOUR FACEBOOK AND INSTAGRAM PAGES ARE LINKED. CHOOSE THE "CREATOR STUDIO" OPTION IN THE SAME LEFT-HAND MENU TO VIEW INSIGHTS FOR BOTH FACEBOOK AND INSTAGRAM.

YOUR INSTAGRAM PAGE MUST BE A "BUSINESS ACCOUNT" TO VIEW INSIGHTS.

# I N S TAGRA M

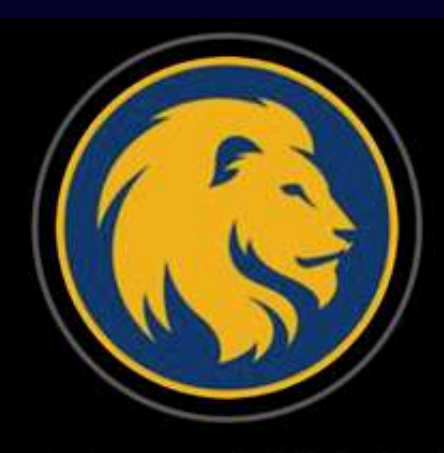

2,322 10.5K 484 **Followers Following** Posts

**Texas A&M University-Commerce** Education Where leaders learn, since 1889. Welcome to the Pride. #TAMUC #GoLions tap.bio/@tamuc 2200 Campbell Street, Commerce, Texas

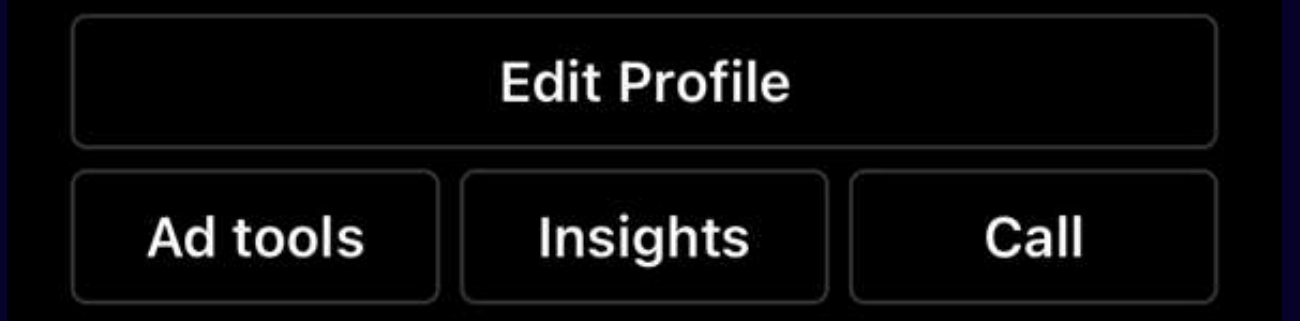

ON INSTAGRAM, VIEWING YOUR ANALYTICS ON A MOBILE DEVICE IS AS EASY AS VISITING YOUR PROFILE AND PRESSING THE "INSIGHTS" OPTION.

ON TWITTER, WHILE USING DESKTOP, CLICK THE "MORE" BUTTON AND THEN "ANALYTICS. "

LOG IN TO ANALYTICS.TWITTER.COM WITH YOUR TWITTER USERNAME AND PASSWORD TO TURN ANALYTICS ON FOR YOUR ACCOUNT.

# TWI T TER

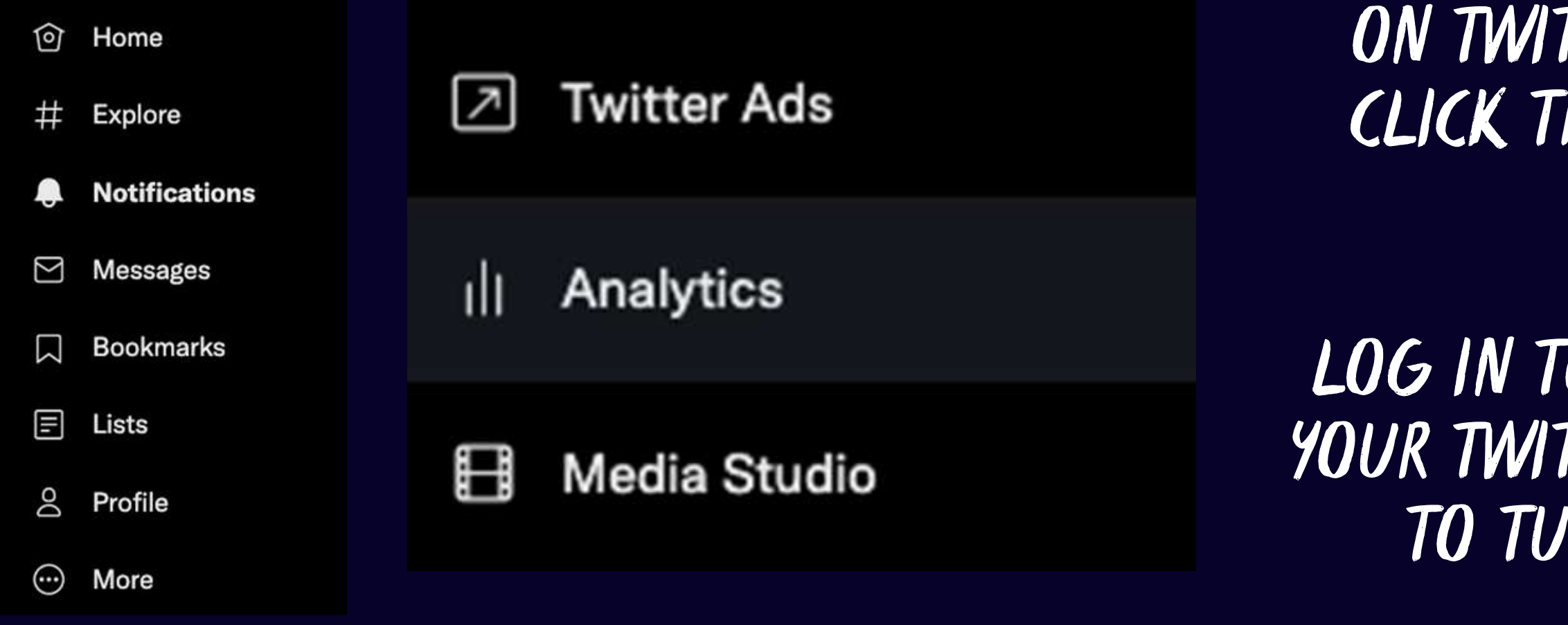